# Kratka navodila za uporabo RMA42

Procesni pretvornik

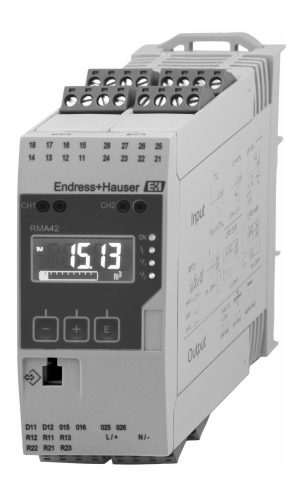

To so kratka navodila za uporabo; ta navodila v celoti ne nadomeščajo ustreznih obsežnejših navodil za uporabo (Operating Instructions).

Podrobnejše informacije boste našli v dokumentu "Operating Instructions" in drugi dokumentaciji.

Za vse izvedbe naprave dosegljivi prek:

- interneta: www.endress.com/deviceviewer
- pametnega telefona ali tablice: Endress+Hauser Operations App

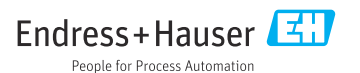

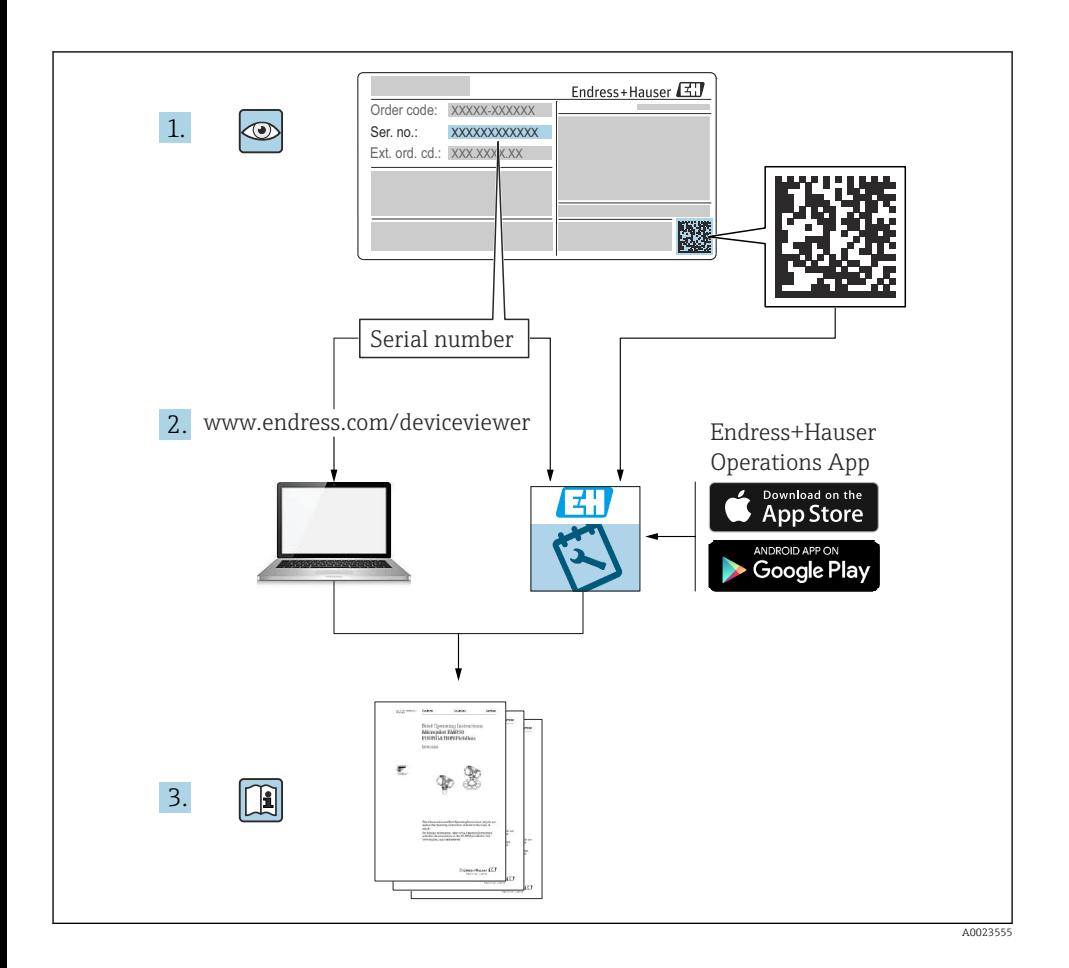

# Kazalo vsebine

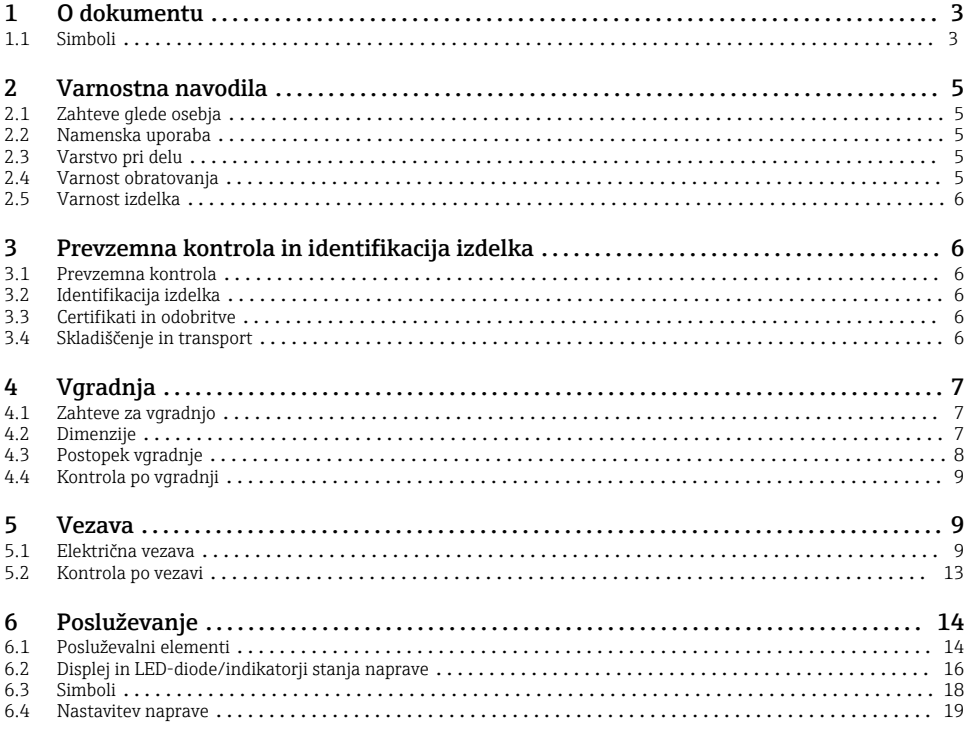

# 1 O dokumentu

### 1.1 Simboli

#### 1.1.1 Varnostni simboli

### **A**NEVARNOST

Ta simbol opozarja na nevarno situacijo. Če se ji ne izognete, bo imela za posledico smrt ali težke telesne poškodbe.

#### **A OPOZORILO**

Ta simbol opozarja na nevarno situacijo. Če se ji ne izognete, ima lahko za posledico smrt ali težke telesne poškodbe.

#### **POZOR**

Ta simbol opozarja na nevarno situacijo. Če se ji ne izognete, ima lahko za posledico srednje težke ali lažje telesne poškodbe.

### **OBVESTILO**

Ta simbol opozarja na informacijo v zvezi s postopki in drugimi dejstvi, ki niso v neposredni povezavi z možnostjo telesnih poškodb.

### 1.1.2 Elektro simboli

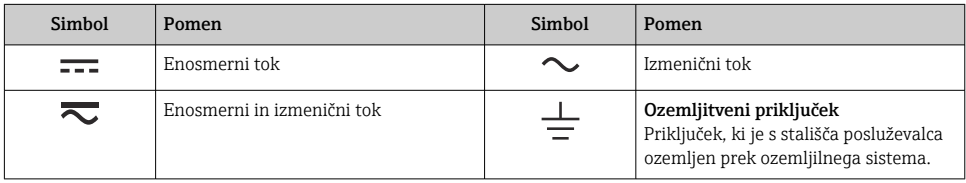

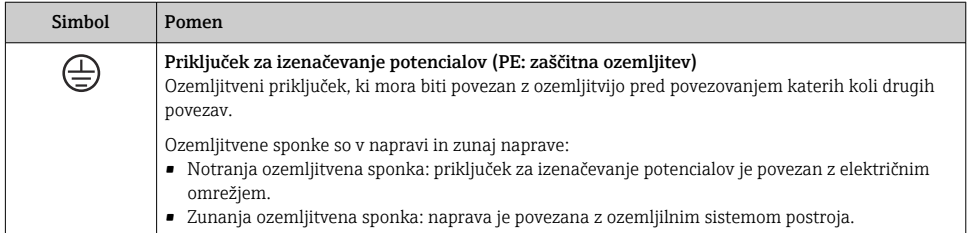

### 1.1.3 Simboli posebnih vrst informacij

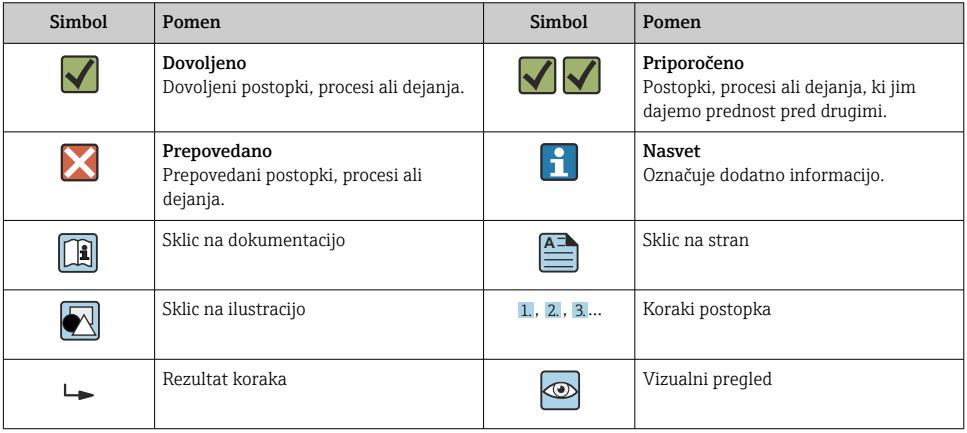

### <span id="page-4-0"></span>1.1.4 Simboli v ilustracijah

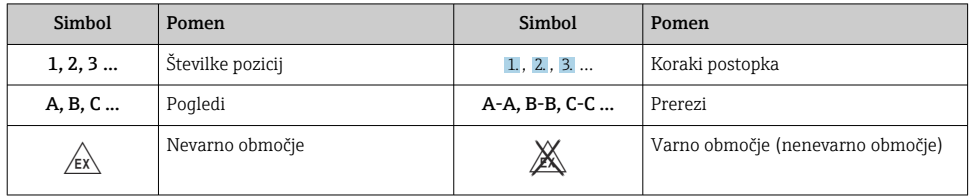

# 2 Varnostna navodila

### 2.1 Zahteve glede osebja

Posluževalno osebje mora izpolnjevati te zahteve:

- ‣ Osebje morajo sestavljati za to specifično funkcijo in nalogo usposobljeni specialisti.
- ‣ Biti morajo pooblaščeni s strani lastnika/upravitelja postroja.
- ‣ Seznanjeni morajo biti z relevantno lokalno zakonodajo.
- ‣ Pred začetkom del mora osebje prebrati in razumeti navodila v tem dokumentu, morebitnih dopolnilnih dokumentih in certifikatih (odvisno od aplikacije).
- ‣ Slediti morajo navodilom in osnovnim pogojem.

# 2.2 Namenska uporaba

Procesni pretvornik vrednoti analogne procesne spremenljivke in jih prikazuje na svojem večbarvnem zaslonu. Spremljanje in vodenje procesov poteka preko izhodov in mejnih relejev naprave. V ta namen je naprava opremljena s številnimi programskimi funkcijami. Integrirano napajanje iz zanke omogoča napajanje 2-žičnih senzorjev.

- Naprava je pridružena naprava in njena namestitev v nevarno območje je prepovedana.
- Proizvajalec ne prevzema odgovornosti za škodo, nastalo zaradi nepravilne ali nenamenske uporabe. Naprave ni dovoljeno na noben način predelovati ali spreminjati.
- Naprava je zasnovana za uporabo v industrijskem okolju in sme obratovati le, ko je vgrajena.

# 2.3 Varstvo pri delu

Pri delu na napravi ali z njo:

‣ Uporabljajte osebno varovalno opremo, ki jo predpisuje nacionalna zakonodaja.

# 2.4 Varnost obratovanja

Nevarnost poškodb!

- ‣ Napravo uporabljajte samo v tehnično brezhibnem stanju, brez napak in okvar.
- ‣ Za neoporečno delovanje naprave je odgovorno posluževalno osebje.

## <span id="page-5-0"></span>2.5 Varnost izdelka

Ta izdelek je zasnovan skladno z dobro inženirsko prakso, da ustreza najnovejšim varnostnim zahtevam. Bil je preizkušen in je tovarno zapustil v stanju, ki omogoča varno uporabo.

# 3 Prevzemna kontrola in identifikacija izdelka

# 3.1 Prevzemna kontrola

Opravite naslednje postopke prevzemne kontrole:

- 1. Preverite, ali je embalaža nepoškodovana.
- 2. Če odkrijete kakršnekoli poškodbe:

O vseh poškodbah takoj obvestite proizvajalca.

- 3. Ne vgrajujte poškodovanih komponent, saj proizvajalec v tem primeru ne more jamčiti za izpolnjevanje varnostnih zahtev in zato ne odgovarja za morebitno posledično škodo.
- 4. Preverite, ali se dobavljeno ujema z vašim naročilom.
- 5. Odstranite vso embalažo in transportne zaščite.

# 3.2 Identifikacija izdelka

Napravo lahko identificirate na več načinov:

- Podatki na tipski ploščici
- Razširjena kataloška koda z razčlenjenim seznamom funkcij naprave na dobavnici

### 3.2.1 Ime in naslov proizvajalca

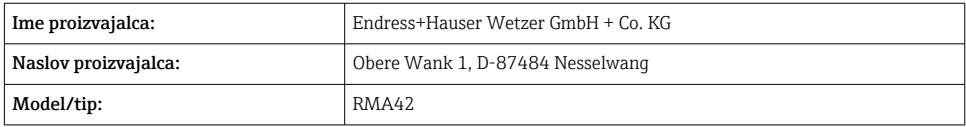

# 3.3 Certifikati in odobritve

Za certifikate in odobritve naprave: glejte podatke na tipski ploščici

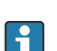

Podatki in dokumenti v zvezi z odobritvijo: www.endress.com/deviceviewer → (vnesite serijsko številko)

# 3.4 Skladiščenje in transport

<span id="page-6-0"></span>Prosimo, upoštevajte:

- Napravo zapakirajte tako, da je med prevozom in skladiščenjem zavarovana pred poškodbami. Originalna embalaža zagotavlja optimalno zaščito.
- Dovoljeno temperaturno območje skladiščenja je –40 do 85 °C (–40 do 185 °F). Napravo lahko omejen čas skladiščite pri mejnih temperaturnih pogojih (največ 48 ur).

# 4 Vgradnja

# 4.1 Zahteve za vgradnjo

# **OBVESTILO**

### Visoke temperature skrajšujejo življenjsko dobo displeja.

- ‣ Poskrbite za primerno hlajenje naprave, da se izognete njenemu pregrevanju.
- ‣ Naprave ne uporabljajte dalj časa v zgornjem mejnem obsegu temperaturnega območja.

Procesni pretvornik je zasnovan za namestitev na DIN-letev (IEC 60715 TH35). Priključki in izhodi so na zgornji in spodnji strani naprave. Vhodi so na zgornji strani, medtem ko so izhodi in napajalni priključek na spodnji strani naprave. Za priklop kablov so predvidene ustrezno označene priključne sponke.

Delovno temperaturno območje:

Naprave brez Ex-/z Ex-odobritvijo: –20 do 60 °C (–4 do 140 °F)

Naprave z odobritvijo UL: –20 do 50 °C (–4 do 122 °F)

### 4.1.1 Lega

Navpična ali vodoravna.

# 4.2 Dimenzije

Upoštevajte širino naprave: 45 mm (1.77 in).

- Največja globina, vklj. s sponko za DIN-letev 118 mm (4.65 in).
- Največja višina, vklj. s priključnimi sponkami 115 mm (4.53 in).
- $\bullet$  Širina ohišja 45 mm (1.77 in).

<span id="page-7-0"></span>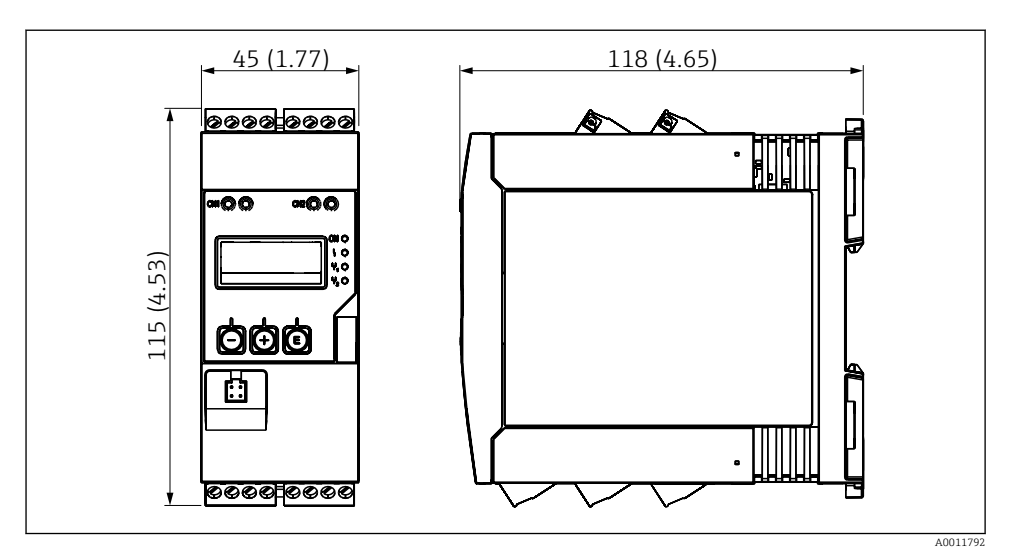

 *1 Dimenzije procesnega pretvornika v mm (in)*

# 4.3 Postopek vgradnje

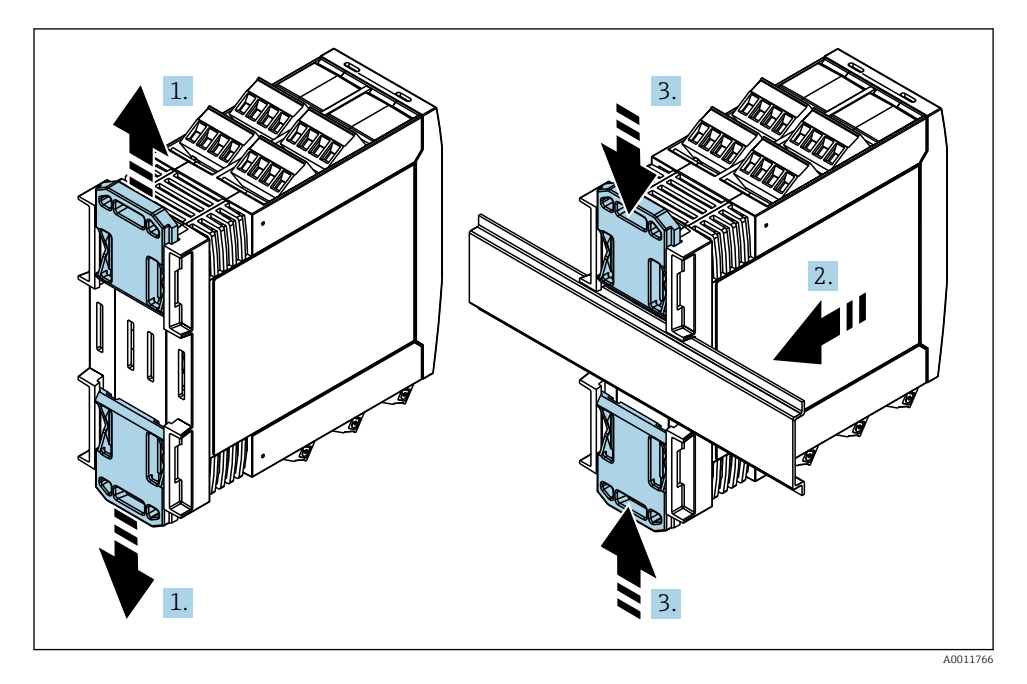

- <span id="page-8-0"></span>1. Potisnite zgornjo sponko za DIN-letev navzgor in spodnjo sponko navzdol, tako da se zaskočita.
- 2. Namestite napravo na DIN-letev od spredaj.
- 3. Obe sponki za DIN-letev istočasno potisnite nazaj, da se zaskočita.

Za odstranitev potisnite sponki za DIN-letev navzgor ali navzdol (glej 1.) in odstranite napravo z letve. Napravo lahko odstranite z letve tudi tako, da odpnete samo eno sponko za DIN-letev in napravo nato nagnete.

### 4.4 Kontrola po vgradnji

- Ali sponki za DIN-letev držita napravo na mestu?
- Ali naprava varno sedi na DIN-letvi?
- Ali so vse vtične sponke varno pritrjene?
- Ali so na mestu vgradnje upoštevane temperaturne omejitve  $\rightarrow \equiv 7$ ?

# 5 Vezava

### A OPOZORILO

#### Nevarnost! Električna napetost!

- ‣ Med električno vezavo naprava ne sme biti na noben način priključena na električno napajanje.
- ‣ Zaščitni ozemljitveni vodnik priključite pred vsemi ostalimi povezavami. Odklopljen zaščitni ozemljitveni vodnik predstavlja varnostno tveganje.
- ‣ Pred prevzemom naprave v obratovanje se prepričajte, da se napajalna napetost ujema z napetostjo, ki je navedena na tipski ploščici.
- ‣ Poskrbite, da bo v hišni instalaciji na voljo primerno stikalo ali odklopnik. Stikalo mora biti dostopno v bližini naprave. Označeno mora biti kot izklopni element.
- ‣ Napajalni kabel mora biti opremljen z zaščito pred tokovno preobremenitvijo (nazivni tok ≤ 10 A).
	- Pri vezavi upoštevajte oznake priključkov ob strani naprave.
		- Mešanje povezav z varnostno malo napetostjo in povezav z nevarno kontaktno napetostjo relejev je dovoljeno.

### 5.1 Električna vezava

Napajanje iz zanke (LPS) je na voljo na vsakem vhodu. Napajanje iz zanke je v osnovi namenjeno napajanju 2-žičnih senzorjev. Galvansko je ločeno od sistema in izhodov.

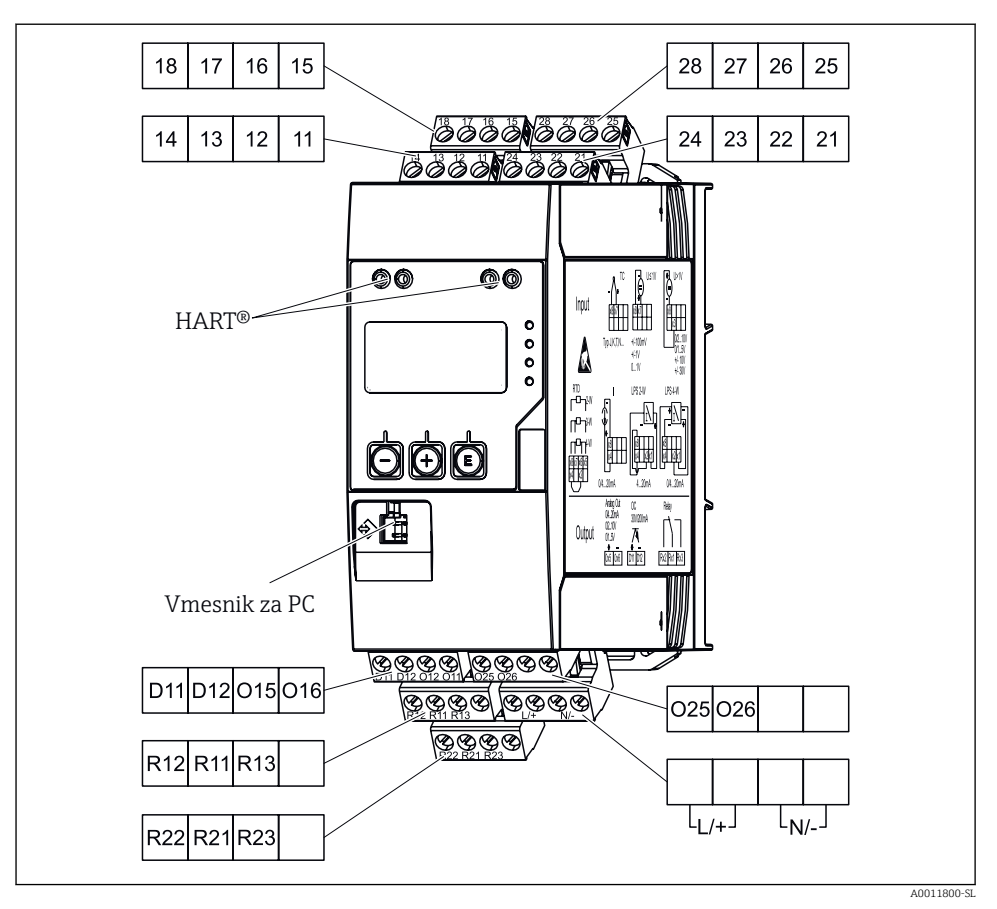

 *2 Razpored priključnih sponk procesnega pretvornika (kanal 2 in rele kot opcija)*

Če na daljših signalnih povezavah obstaja možnost visokoenergijskih prehodnih pojavov, priporočamo, da pred napravo priključite primerno prenapetostno zaščito.

### 5.1.1 Pregled možnih priključkov na procesnem prikazovalniku

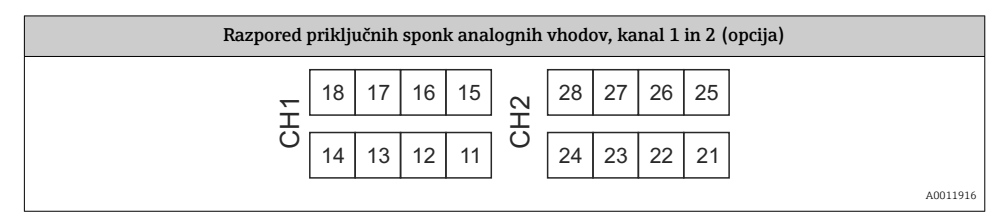

f

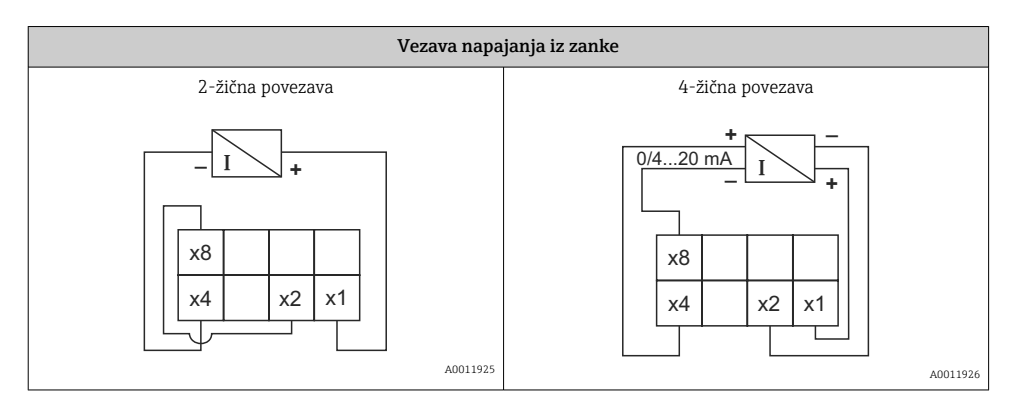

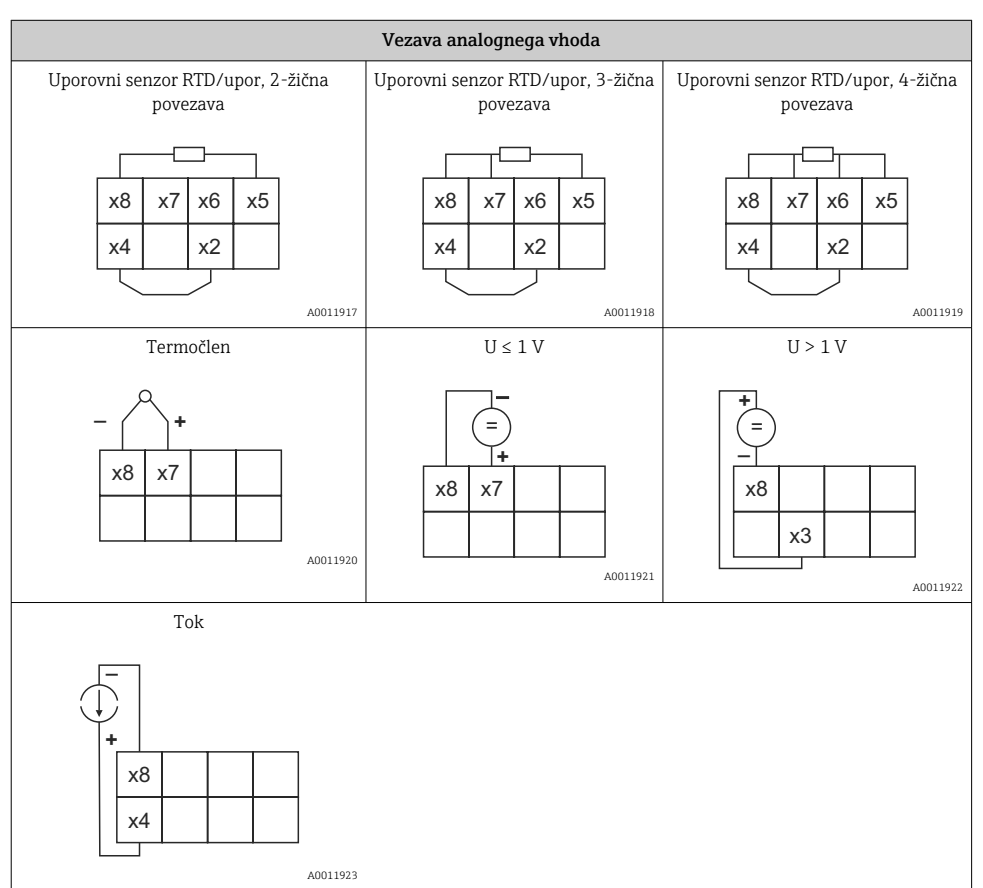

#### *Prikaz položaja relejskih kontaktov v primeru prekoračitve mejne vrednosti ali ob izpadu napajanja:*

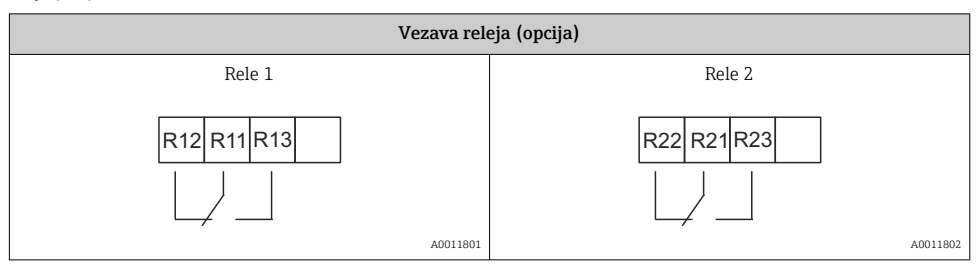

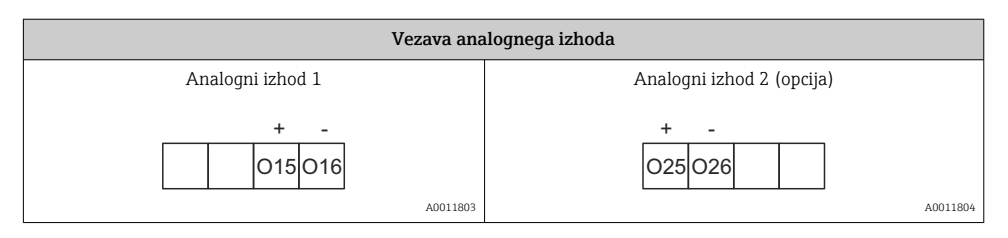

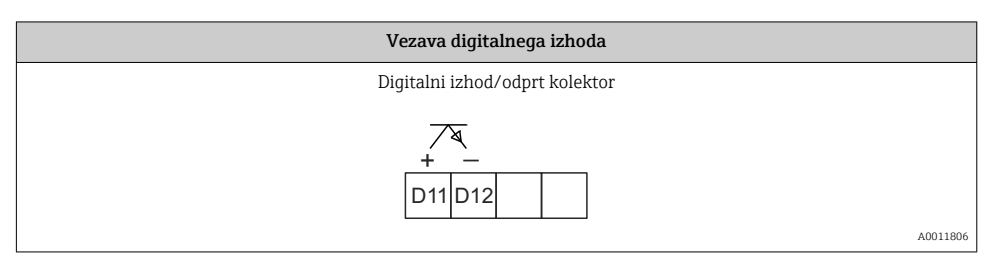

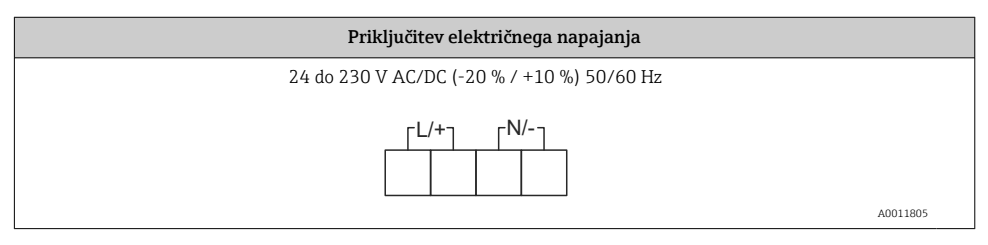

<span id="page-12-0"></span>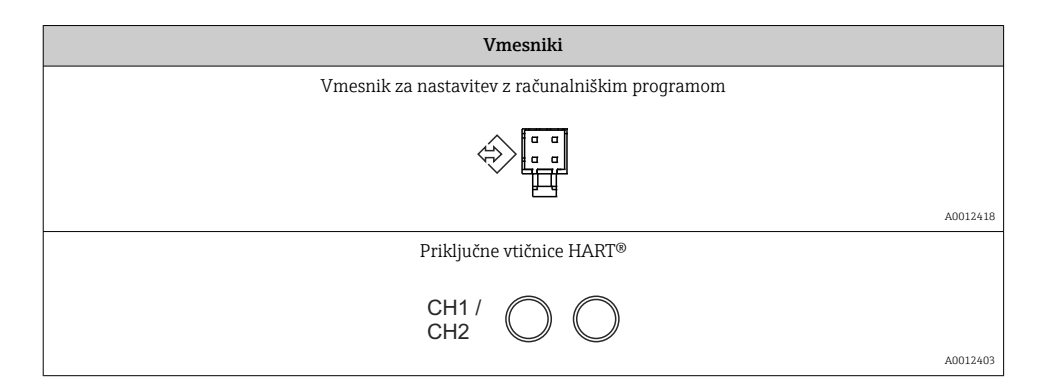

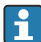

Priključne sponke HART® so povezane z notranjim uporom za napajanje iz zanke.

Ni notranje povezave s tokovnim vhodom. Če napajanje merilnega pretvornika na napravi ni v uporabi, je treba na tokovno zanko 4 do 20 mA priključiti zunanji upor HART®.

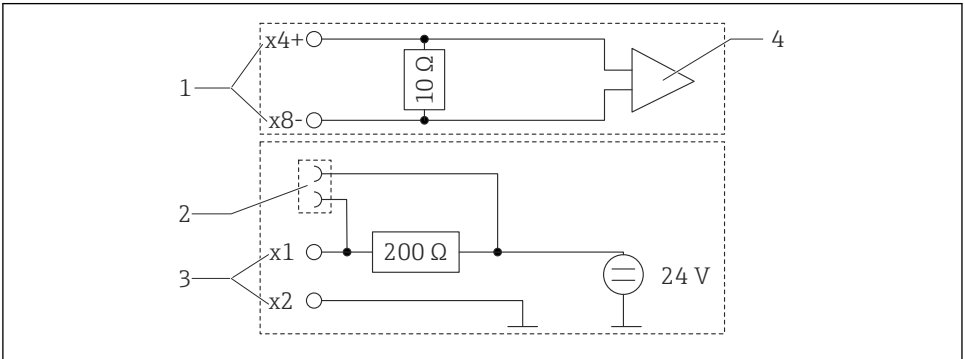

 *3 Notranji tokokrog priključnih vtičnic HART®*

A0029250

- *1 Tokovni vhod*
- *2 Priključne vtičnice HART®*
- *3 Napajanje merilnega pretvornika*
- *4 Analogno-digitalni pretvornik (A/D)*

# 5.2 Kontrola po vezavi

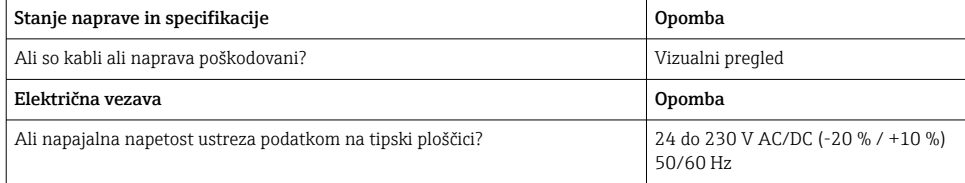

<span id="page-13-0"></span>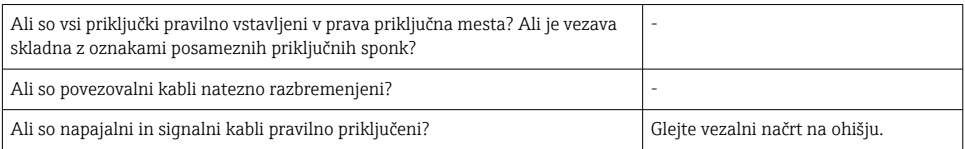

# 6 Posluževanje

Preprosta zasnova posluževanja naprave omogoča prevzem naprave v obratovanje za mnoga področja uporabe tudi brez tiskanih navodil za uporabo.

Program za posluževanje FieldCare zagotavlja hiter in priročen način nastavljanja naprave. Vsebuje kratka besedilna pojasnila (pomoč), ki nudijo dodatne informacije za posamezne parametre.

# 6.1 Posluževalni elementi

### 6.1.1 Lokalno posluževanje na napravi

Posluževanje naprave omogočajo tri tipke na sprednjem delu naprave

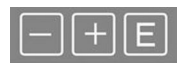

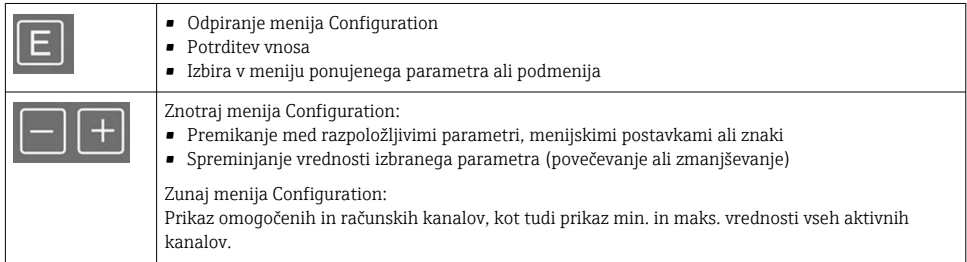

Posamezno postavko menija/podmenija lahko vedno zapustite tako, da poiščete in izberete zadnji element "x Back".

Nastavitve neposredno zapustite brez shranjevanja sprememb tako, da za več kot 3 s zadržite pritisk sočasno na tipkah '-' in'+'.

### 6.1.2 Nastavitev z vmesnikom in z računalniškim programom za konfiguracijo

### **APOZOR**

### Med spreminjanjem nastavitev s programom za konfiguracijo lahko pride do neopredeljenega stanja in preklapljanja izhodov ter relejev

‣ Ne spreminjajte nastavitev naprave med potekom procesa.

Če želite napravo nastaviti s programom FieldCare za konfiguriranje naprav, jo povežite z osebnim računalnikom. Pri tem potrebujete poseben vmesniški adapter, npr. Commubox FXA291.

#### Namestitev povezave za upravitelja DTM v programu FieldCare

Pred začetkom nastavljanja prikazovalnika morate na računalnik namestiti program FieldCare za konfiguriranje naprav. Navodila za namestitev boste našli v navodilih programa FieldCare.

Nato namestite gonilnik naprave za program FieldCare na naslednji način:

- 1. Najprej namestite gonilnik naprave "CDI DTMlibrary" v programu FieldCare. Na voljo je prek dostopne poti "Endress+Hauser Device DTMs → Service / Specific → CDI" v programu FieldCare.
- 2. Nato posodobite katalog DTM v programu FieldCare. Dodajte na novo nameščene upravitelje DTM v katalog DTM.

#### Namestitev Windows gonilnika za vmesniški adapter TXU10/FXA291

Za namestitev Windows gonilnika so potrebne skrbniške pravice. Ravnajte na naslednji način:

- 1. Napravo priključite na osebni računalnik z uporabo vmesniškega adapterja TXU10/ FXA291.
	- Zaznana je nova naprava in odpre se Windowsov pomočnik za namestitev.
- 2. V pomočniku za namestitev ne zaženite samodejnega iskanja programskih gonilnikov. V ta namen izberite "No, not this time" (Ne, tokrat ne) in kliknite "Next" (Naprej).
- 3. V naslednjem oknu izberite "Install software from a list or specific location" (Namesti s seznama ali z določenega mesta) in kliknite "Next".
- 4. V naslednjem oknu kliknite "Browse" (Prebrskaj) in izberite mapo, kjer je shranjen gonilnik za adapter TXU10/FXA291.
	- Gonilnik je nameščen.
- 5. S klikom na gumb "Finish" končajte namestitev.
- 6. Zaznana je dodatna naprava in znova se odpre Windowsov pomočnik za namestitev. Ponovno izberite "No, not this time" (Ne, tokrat ne) in kliknite "Next" (Naprej).
- 7. V naslednjem oknu izberite "Install software from a list or specific location" (Namesti s seznama ali z določenega mesta) in kliknite "Next".
- 8. V naslednjem oknu kliknite "Browse" (Prebrskaj) in izberite mapo, kjer je shranjen gonilnik za adapter TXU10/FXA291.
	- Gonilnik je nameščen.
- 9. S klikom na gumb "Finish" končajte namestitev.

S tem je postopek nameščanja gonilnika za vmesniški adapter zaključen. Dodeljena COM-vrata lahko vidite v Windowsovem upravitelju naprav.

### <span id="page-15-0"></span>Vzpostavitev povezave

Za vzpostavitev povezave s programom FieldCare ravnajte na naslednji način:

- 1. Najprej uredite makro za povezavo. V ta namen odprite nov projekt in v oknu, ki se prikaže, z desnim gumbom miške kliknite na simbol za "Service (CDI) FXA291" ter izberite "Edit" (Uredi).
- 2. V naslednjem oknu, na desni strani postavke "Serial interface", izberite COM-vrata, ki so bila dodeljena ob namestitvi Windows gonilnika za adapter TXU10/FXA291.
	- Makro je zdaj nastavljen. Izberite "Finish" (Konec).
- 3. Zaženite makro "Service (CDI) FXA291", tako da dvakrat kliknete nanj, in kot odgovor na vprašanje, ki sledi, potrdite z "Yes" (Da).
	- Začne se iskanje povezane naprave in odpre se ustrezni upravitelj DTM. Začne se konfiguracija s povezavo.

Nadaljujte z nastavitvijo naprave v skladu s temi Navodili za uporabo. Celoten nastavitveni meni "Setup", torej vse nastavitve, ki so opisane v teh navodilih za uporabo, je na voljo tudi v programu FieldCare za nastavitev naprav.

Parametre lahko na splošno prepišete z uporabo računalniškega programa FieldCare in ustreznega upravitelja DTM za napravo, tudi če je dostop zaščiten.

Če je treba zaščito dostopa s kodo razširiti v program, morate to funkcijo omogočiti v okviru razširjene nastavitve naprave.

V ta namen izberite: Menu → Setup / Expert → System → Overfill protect → German WHG in potrdite.

### 6.2 Displej in LED-diode/indikatorji stanja naprave

Procesni prikazovalnik je opremljen z osvetljenim LCD-displejem, ki je razdeljen na dva dela. Segmentni del prikazuje merjeno vrednost kanala, dodatne informacije in opozorila.

Točkovno-matrični del je namenjen prikazovanju dodatnih informacij, kot so oznaka TAG, ustrezna enota ali črtni diagram. Med posluževanjem je tu prikazano posluževalno besedilo v angleščini.

Parametri za nastavitev prikaza so podrobneje opisani v poglavju "Nastavitev naprave" v navodilih za uporabo.

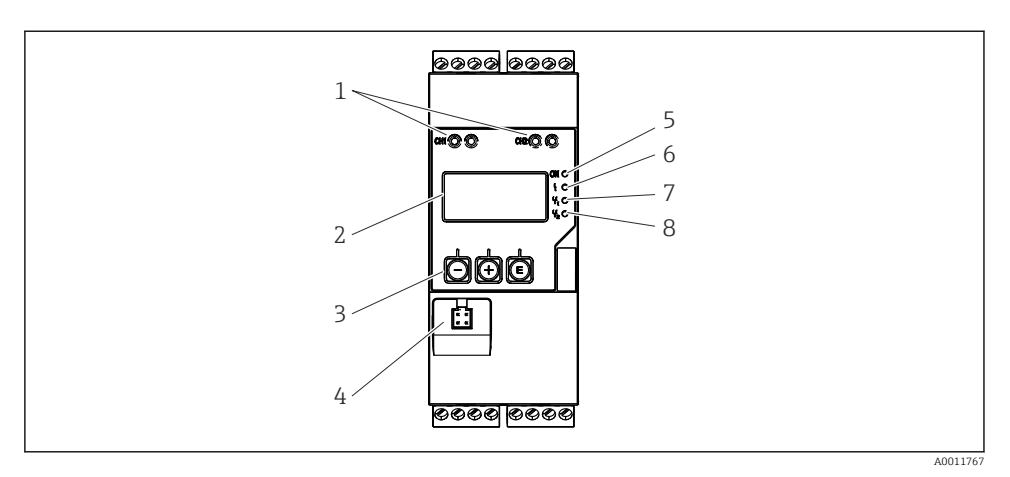

 *4 Displej in posluževalni elementi procesnega pretvornika*

- *Priključne vtičnice HART®*
- *Displej*
- *Tipke za posluževanje*
- *Priključna vtičnica za računalniški vmesnik*
- *Zelena LED-dioda; vklop = napajanje zagotovljeno*
- *Rdeča LED-dioda; vklop = napaka/opozorilo*
- *Rumena LED-dioda: vklop = rele 1 pod napetostjo*
- *Rumena LED-dioda: vklop = rele 2 pod napetostjo*

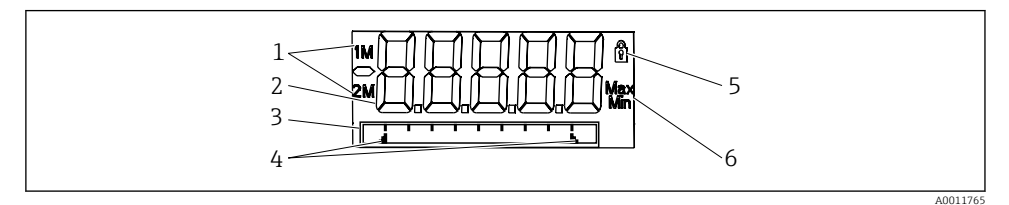

- *5 Prikazovanje na procesnem pretvorniku*
- *Indikator kanala: 1: analogni vhod 1; 2: analogni vhod 2; 1M: računana vrednost 1; 2M: računana vrednost 2*
- *Izmerjena vrednost*
- *Točkovno-matrični del displeja za prikaz oznake TAG, črtnega diagrama in enote*
- *Indikatorja mejnih vrednosti na črtnem diagramu*
- *Indikator za "zaklenjeno posluževanje"*
- *Indikator za min./maks. vrednost*

Naprava v primeru napake samodejno preklaplja med prikazom napake in prikazom kanala, glejte poglavji "Samodiagnostika naprave, ..." in "Odpravljanje napak" v navodilih za uporabo.

### <span id="page-17-0"></span>6.3 Simboli

### 6.3.1 Simboli displeja

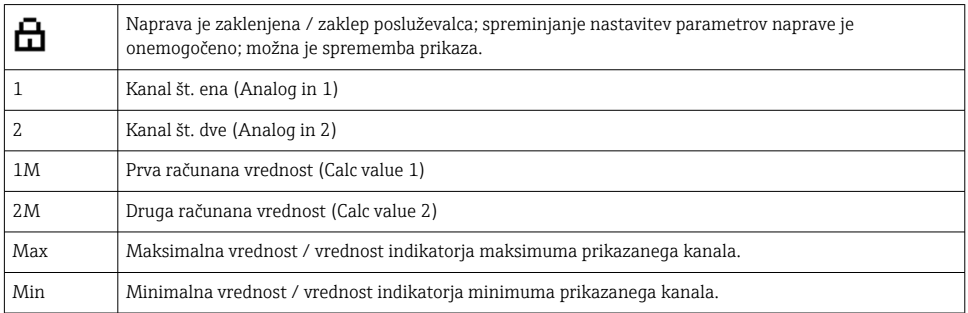

### V primeru napake:

 $\mathbf{f}$ 

Displej prikazuje:  $---$ , merjena vrednost ni prikazana.

Vrednost pod spodnjo mejo/nad zgornjo mejo območja:

Napaka in identifikacijska oznaka kanala (TAG) sta navedeni v točkovno-matričnem delu displeja.

### 6.3.2 Ikone med urejanjem nastavitev

Za vnos besedil so na voljo naslednji znaki:

```
'0-9', 'a-z', 'A-Z', '+', '-', '*', '/', '\', '%', '°', '2', '3', 'm', '.', ',', ';', ':', '!', '?', '_', '#', '$', '"', '´', '
(', ')',' \sim'
```
Za vnos numeričnih podatkov so na voljo znaki '0-9' in decimalna pika.

Ikone, ki so lahko prikazane med urejanjem nastavitev, so:

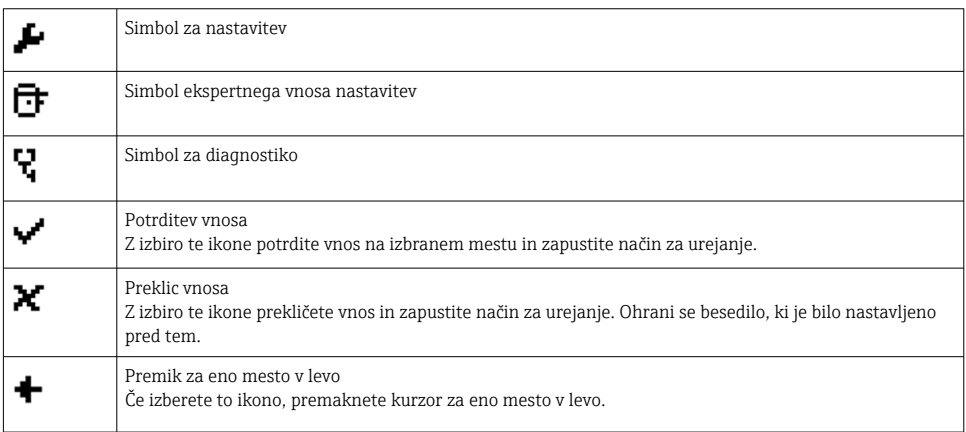

<span id="page-18-0"></span>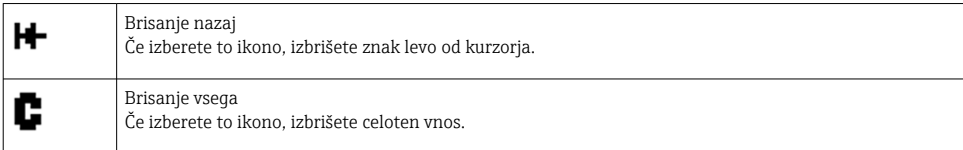

# 6.4 Nastavitev naprave

Podrobnejše informacije o nastavitvah naprave boste našli v navodilih za uporabo "Operating Instructions".

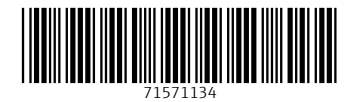

# www.addresses.endress.com

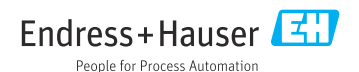